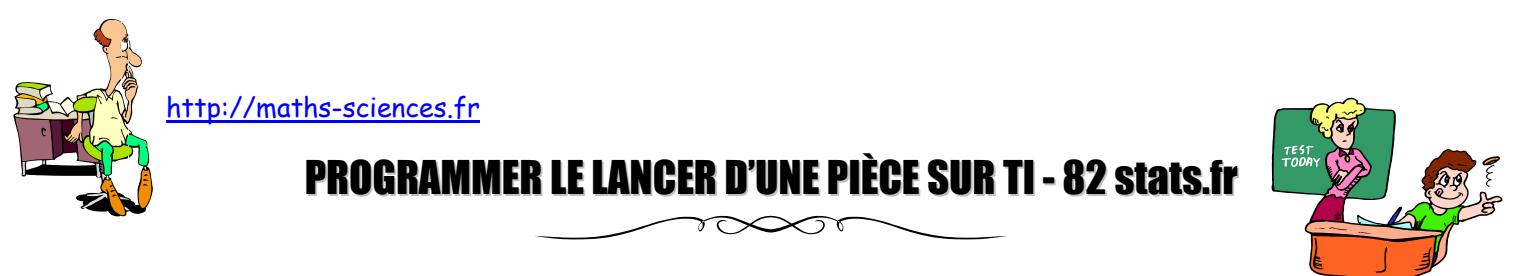

(*Pour plus de clarté, l'utilisation des touches de navigation n'ont pas été représentées*)

À partir de la touche PROGRAMME sélectionner NOUVEAU puis taper ENTRER

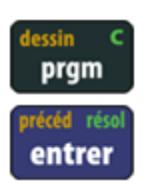

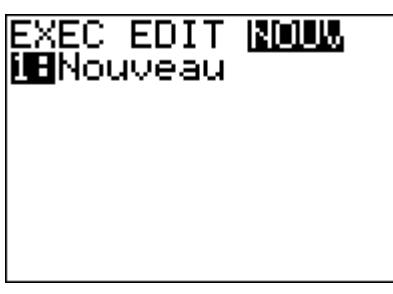

Choisir un nom de programme « Piece » par exemple puis taper ENTRER

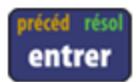

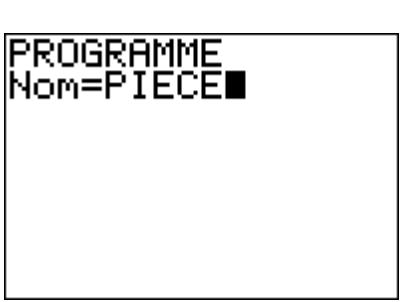

Taper la ligne de commande 0→S (on initialise la variable somme à 0)

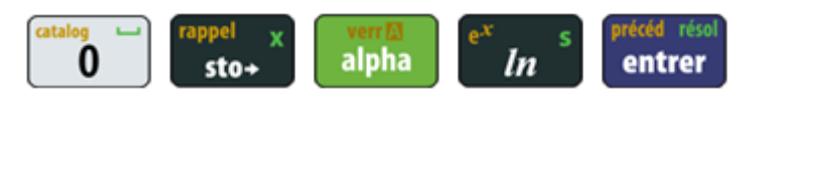

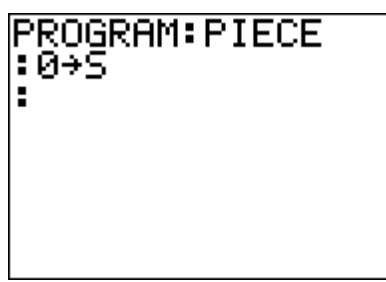

Choisir l'instruction FOR dans le menu PROGRAMME et taper sur ENTRER

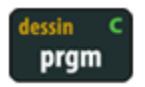

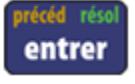

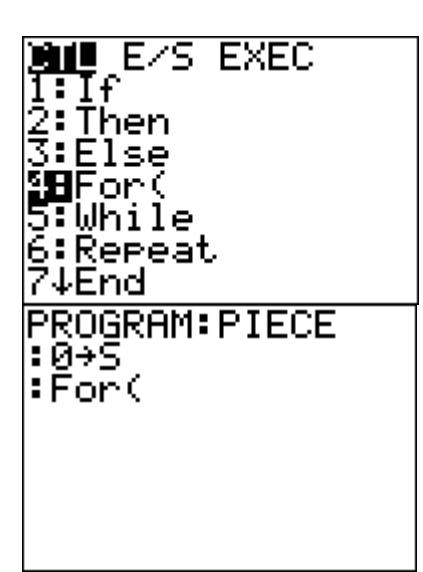

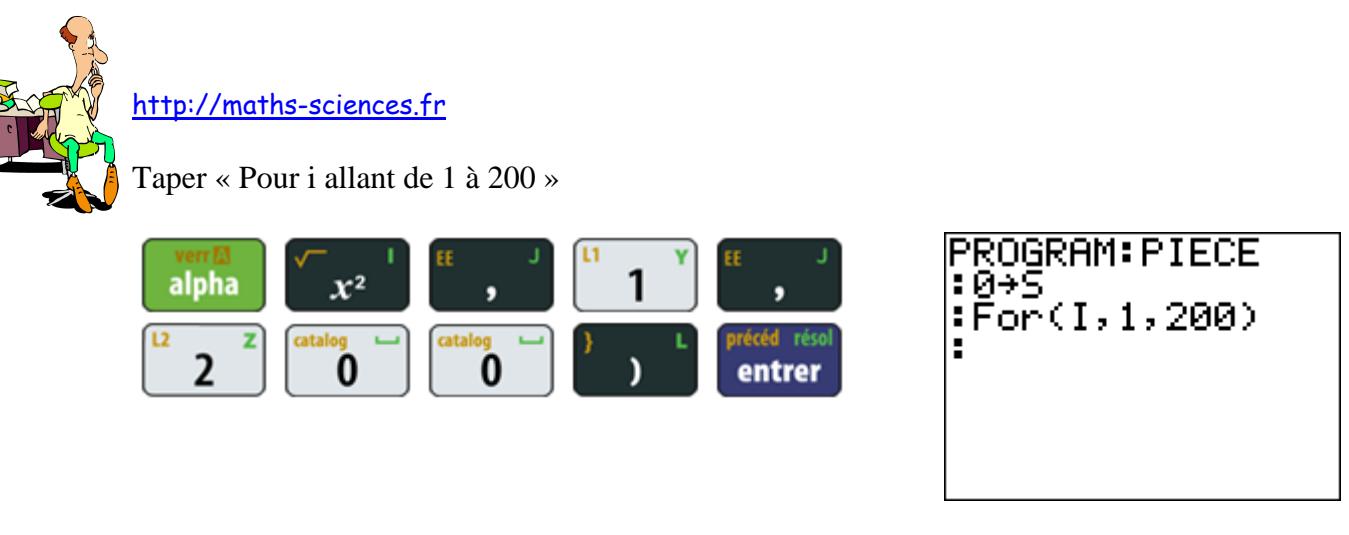

Dans les fonctions MATHEMATIQUES, choisir le menu PROBABILITE et sélectionner ENTIER ALEATOIRE

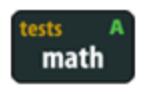

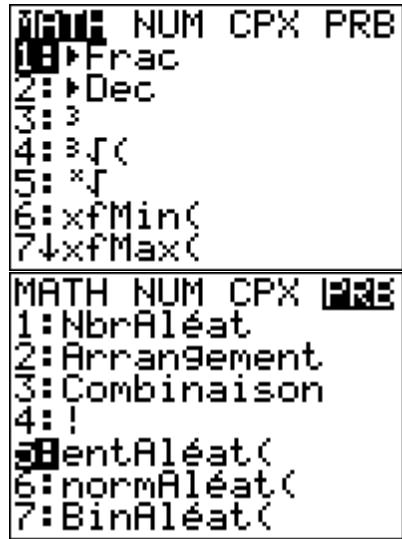

Taper ENTRER

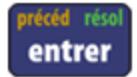

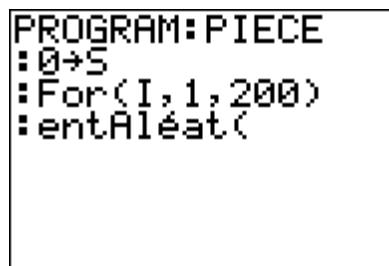

Taper « S reçoit la somme de S et d'un nombre aléatoire compris entre 0 et 1 »

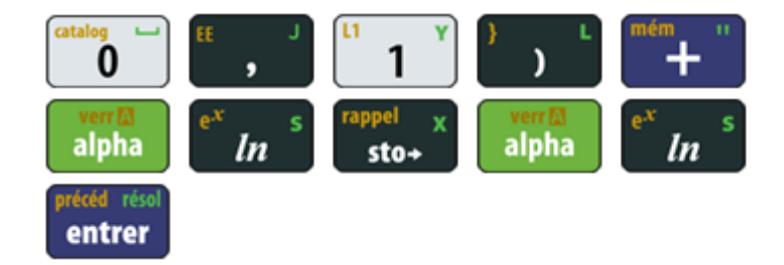

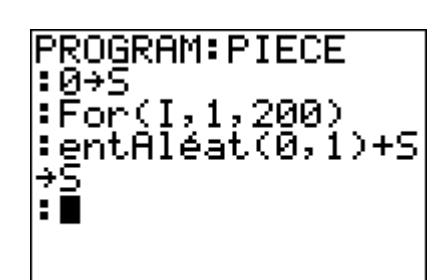

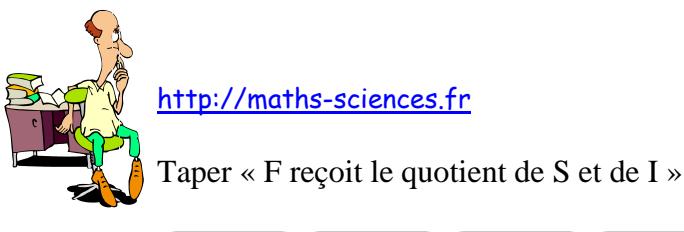

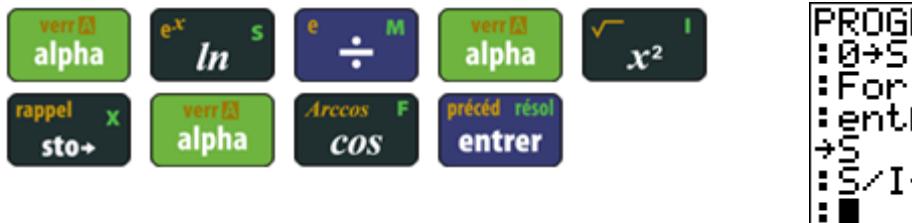

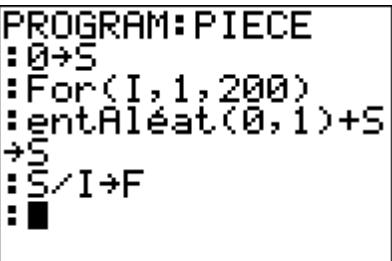

Ouvrir le menu DESSIN, choisir la rubrique POINTS et sélectionner « POINT AFFICHER »

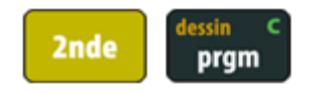

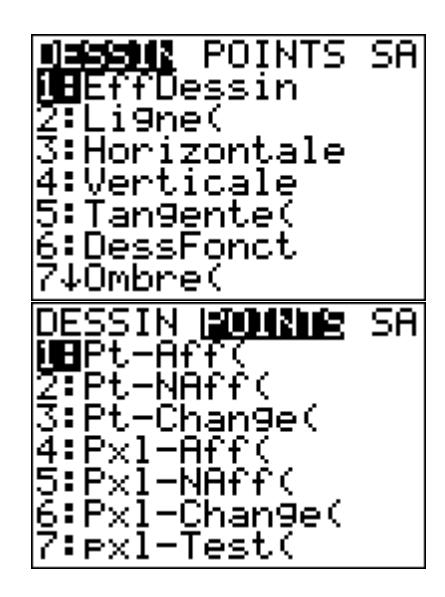

Valider « POINT AFFICHER » en tapant sur ENTRER

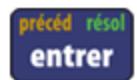

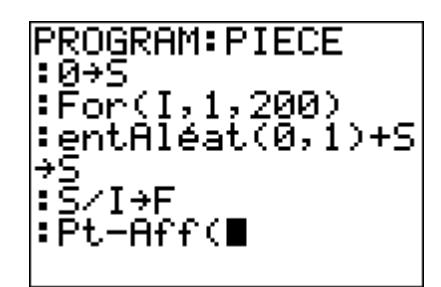

On va afficher les points d'abscisse I et d'ordonnée F

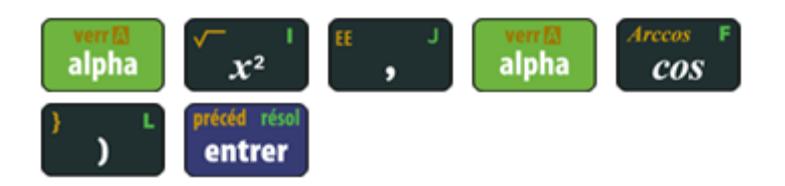

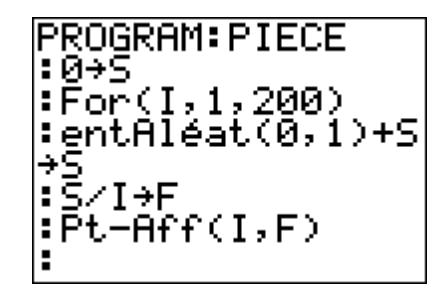

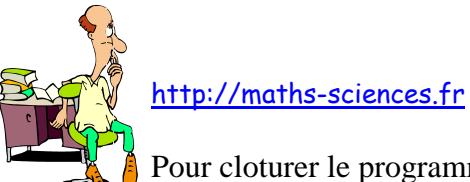

Pour cloturer le programme on choisit END dans le menu programme

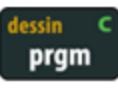

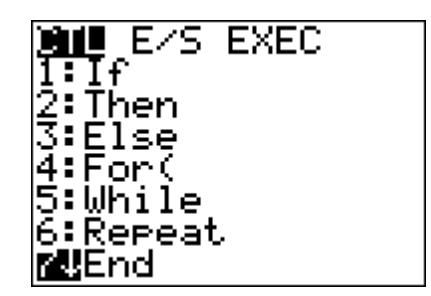

Le programme est achevé.

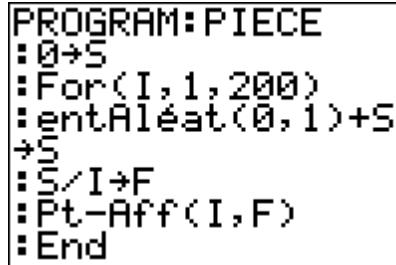

Pour l'aspect graphique, on règle les paramètres de la fenêtre.

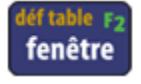

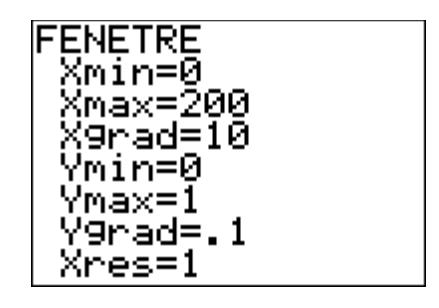

On exécute le programme en sélectionnant son nom (PIECE) et on tape sur entrée

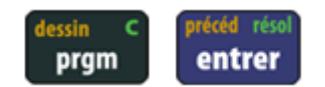

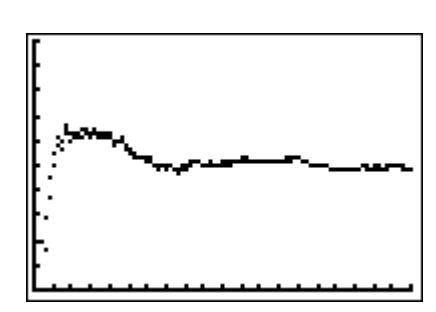

Pour plus de clarté, on peut faire apparaître la droite d'équation *y* = 0,5

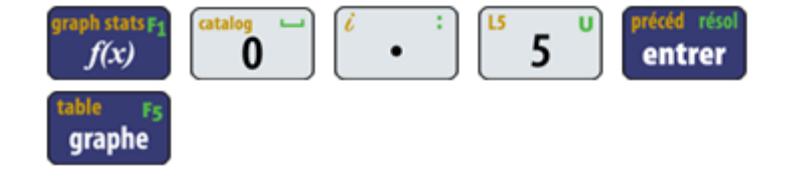

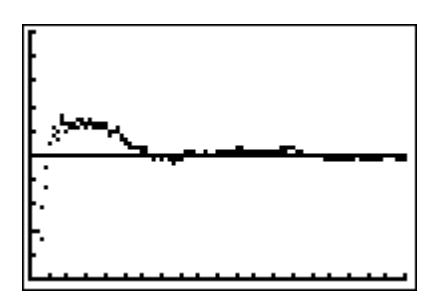